**Work Opportunity Tax Credit (WOTC) and Welfare-to-Work Tax Credit (WtW) Automated System User Guide For Employers** 

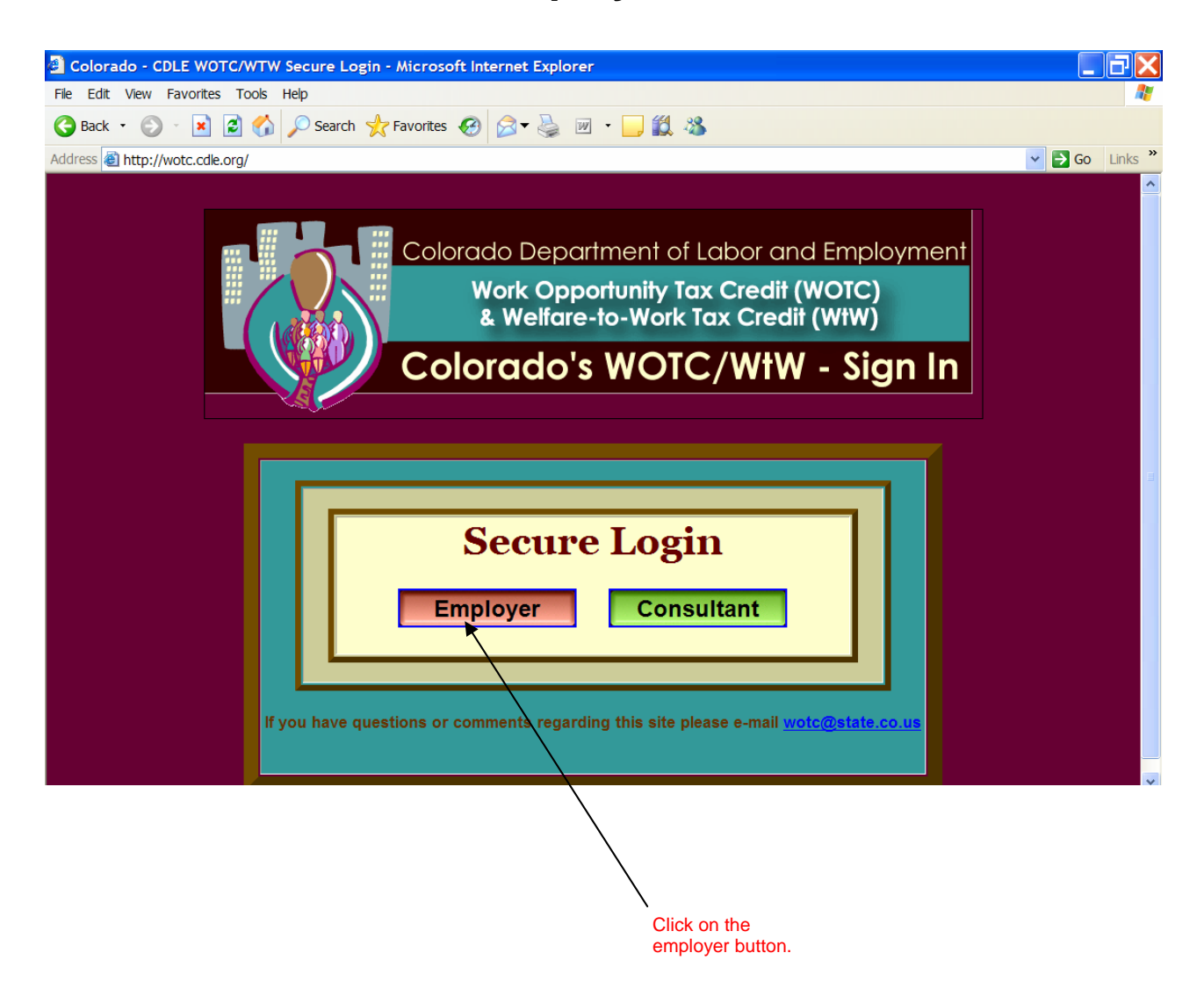

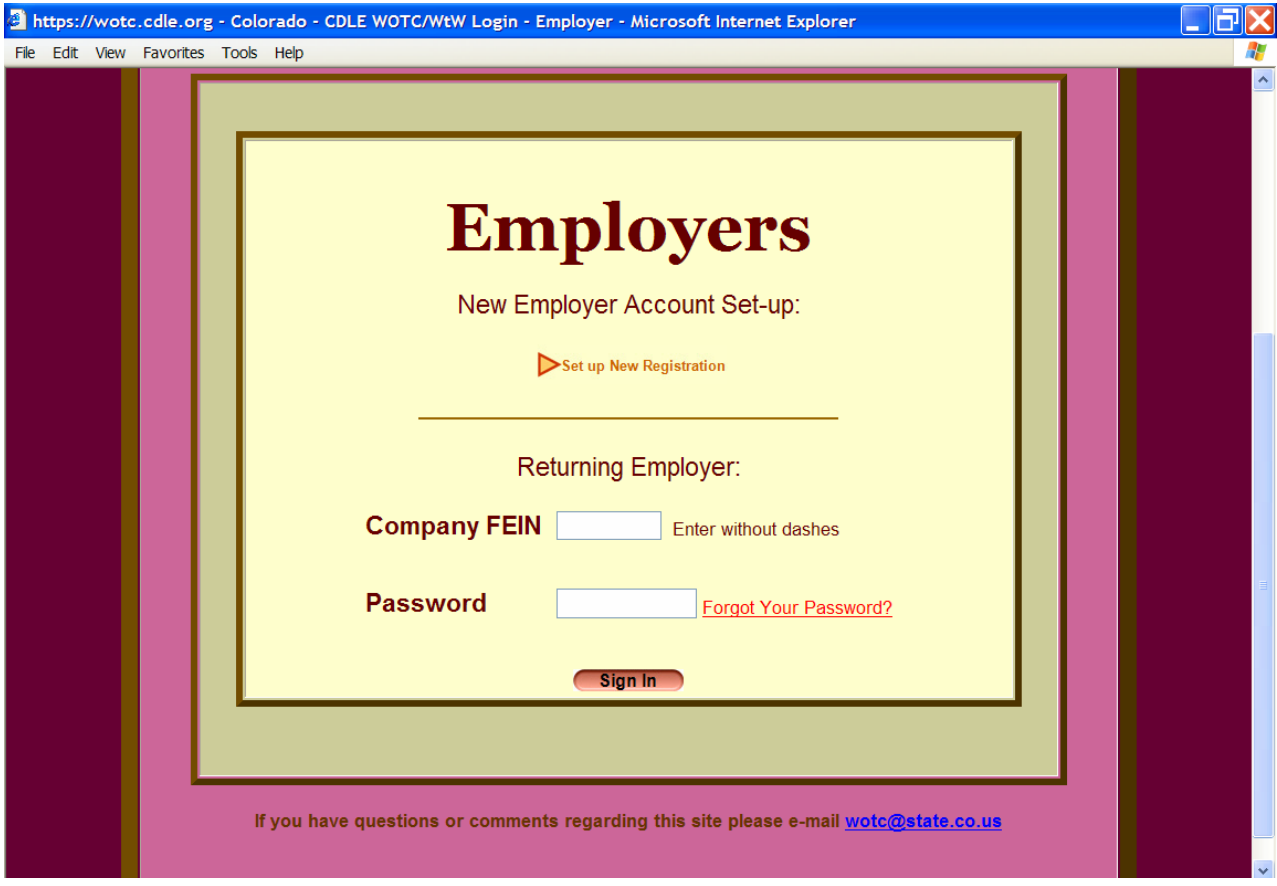

This is the employer logon screen. This screen allows returning employers to go back to the information they have provided.

If you are a new employer to this site select the link "Set up New Registration" to complete the registration form.

Returning employers may enter in their FEIN number and password. If you have forgotten your password, select the "Forgot your Password?" link then enter your Control User ID. A system generated password will be sent to the email address the site has on file for you. You will have the option to change the system generated password after logging in.

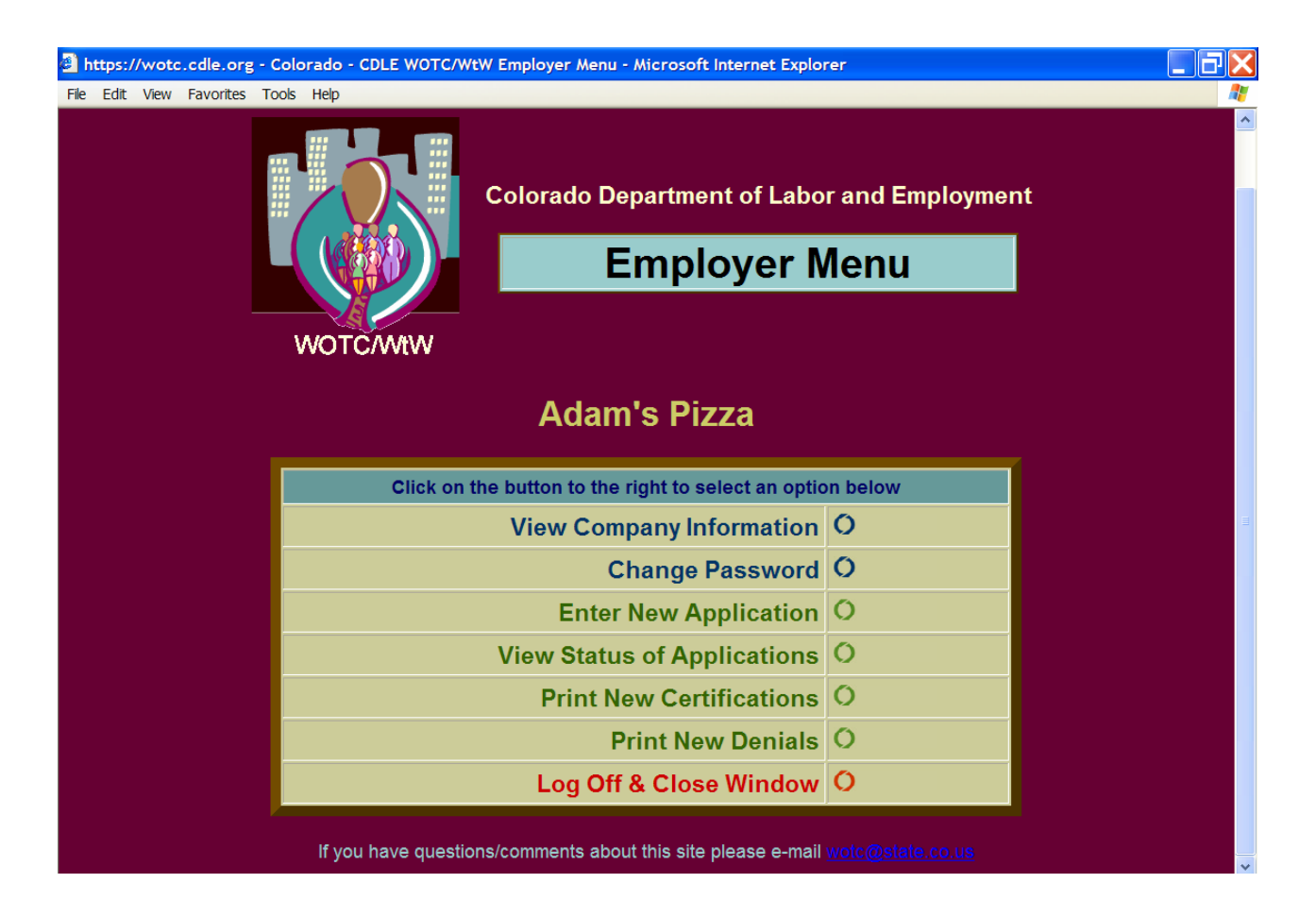

The Employer Menu appears upon logging onto the site as the employer. This page allows the employer to:

- **View Company Information**. View company information previously saved within the database. If changes need to be made to the company information, contact the WOTC office at [wotc@state.co.us](mailto:wotc@state.co.us) .
- **Change Password.** Change employer password.
- **Enter New Application**. Enter a new employee application under the employer.
- **View Status of Applications**. View the status of any application(s) under the employer by using any or all of the available search mechanisms such as: date range, employee SSN, first and last name. Applications may be viewed by the type: Pending, Certified, Denied or All.
- **Print New Certifications**.
- **Print New Denials**.
- **Log Off & Close Window.**

## **Entering in an Application**

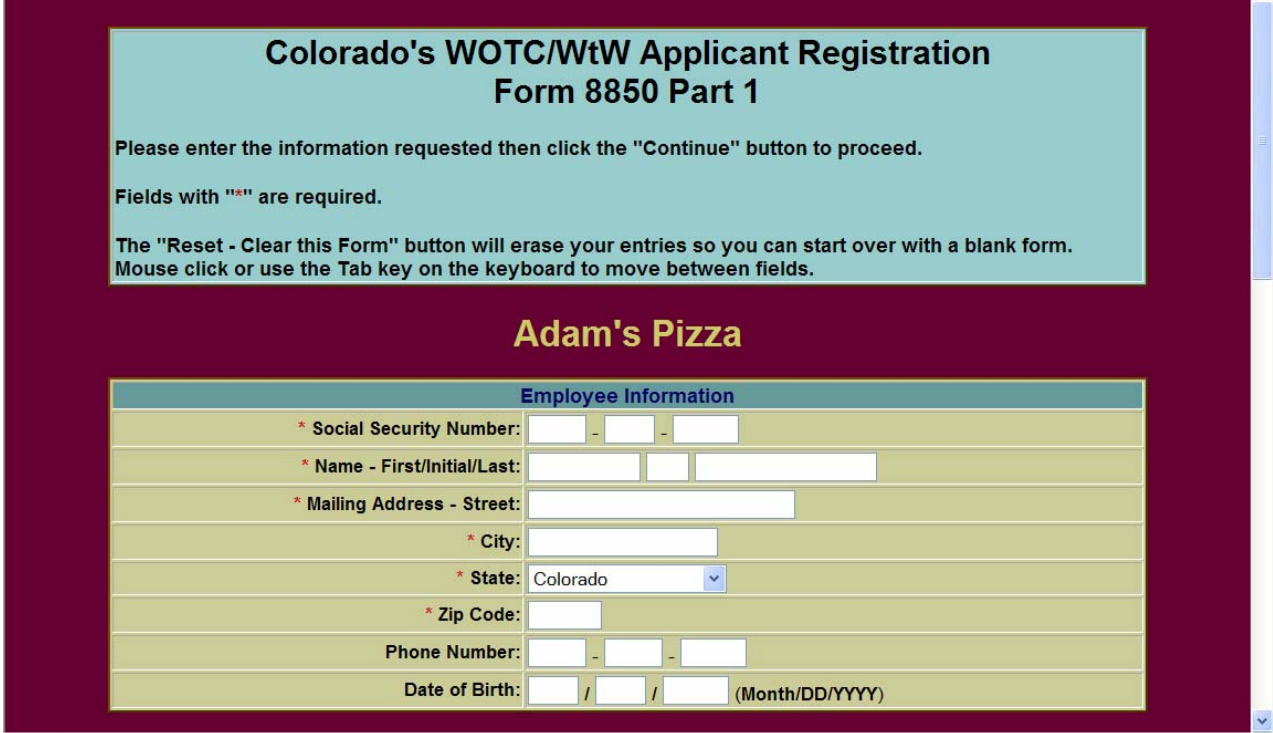

Select "Enter New Application" from the main menu to complete the form. A successful submission of the application will produce the following page. You may choose to enter a new application or return to the main menu.

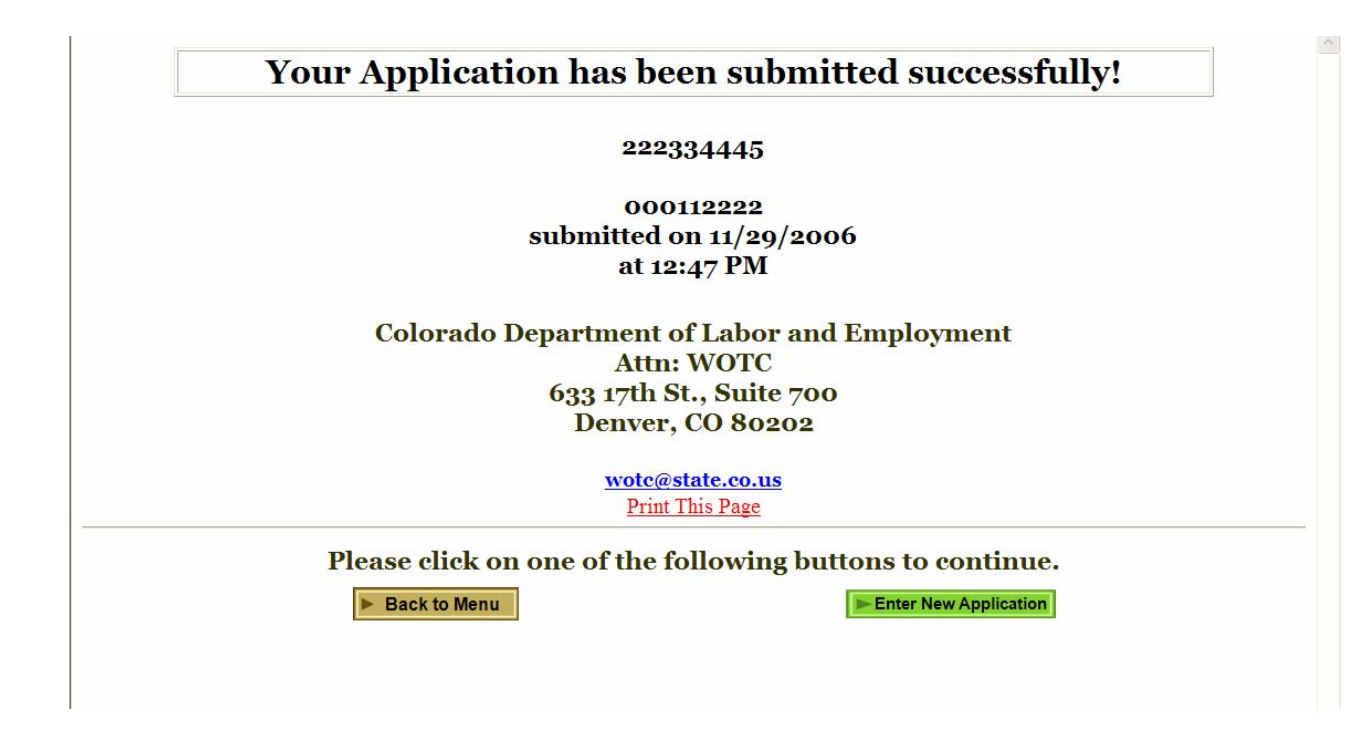

## **Viewing the Status of an Application(s)**

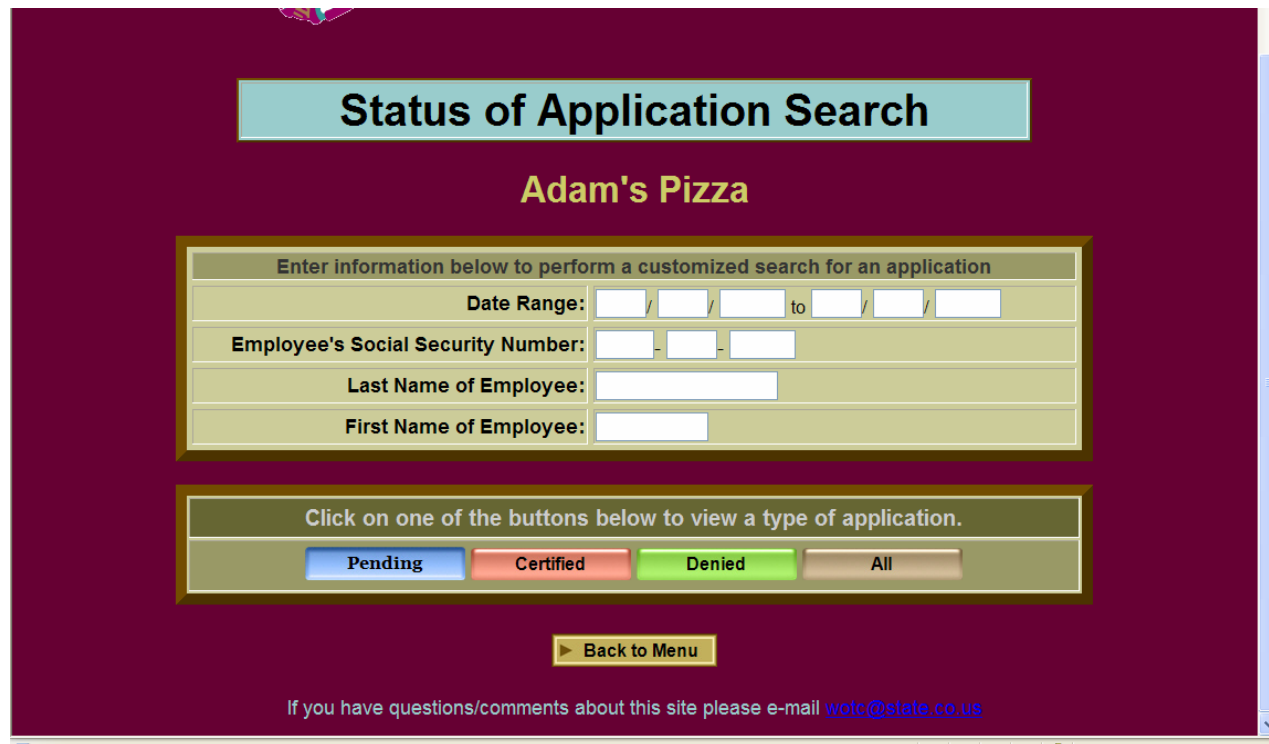

From the main menu, select to "View Status of Applications". To perform a customized search, information may be entered in any field. Or, clicking on the Pending, Certified, Denied, or All button will search applications under the specific category.

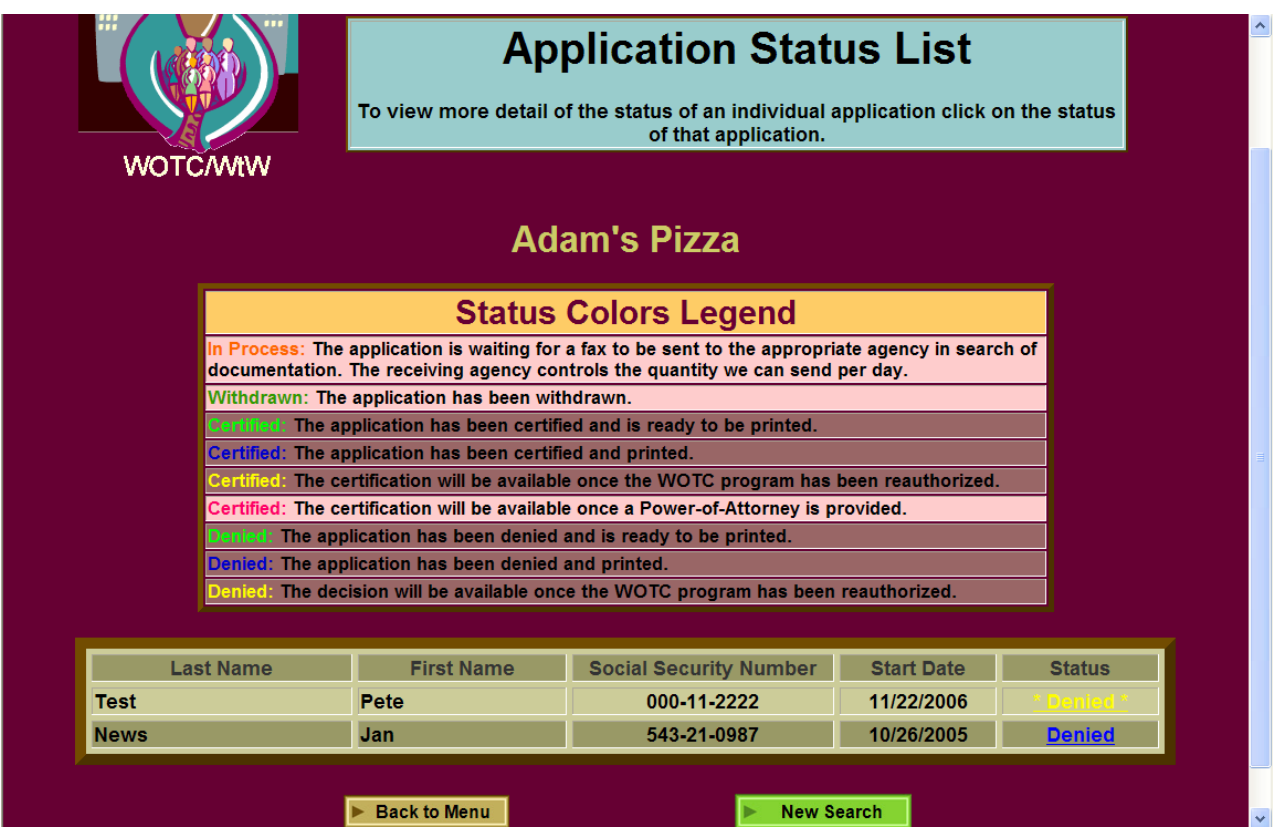

Results of the search provide the employee's name, social security number, job start date, and the status of the processed application. Included is a Status Colors Legend. At this time you may go back to the main menu, perform a new search, or by selecting the status of the application, obtain further information.

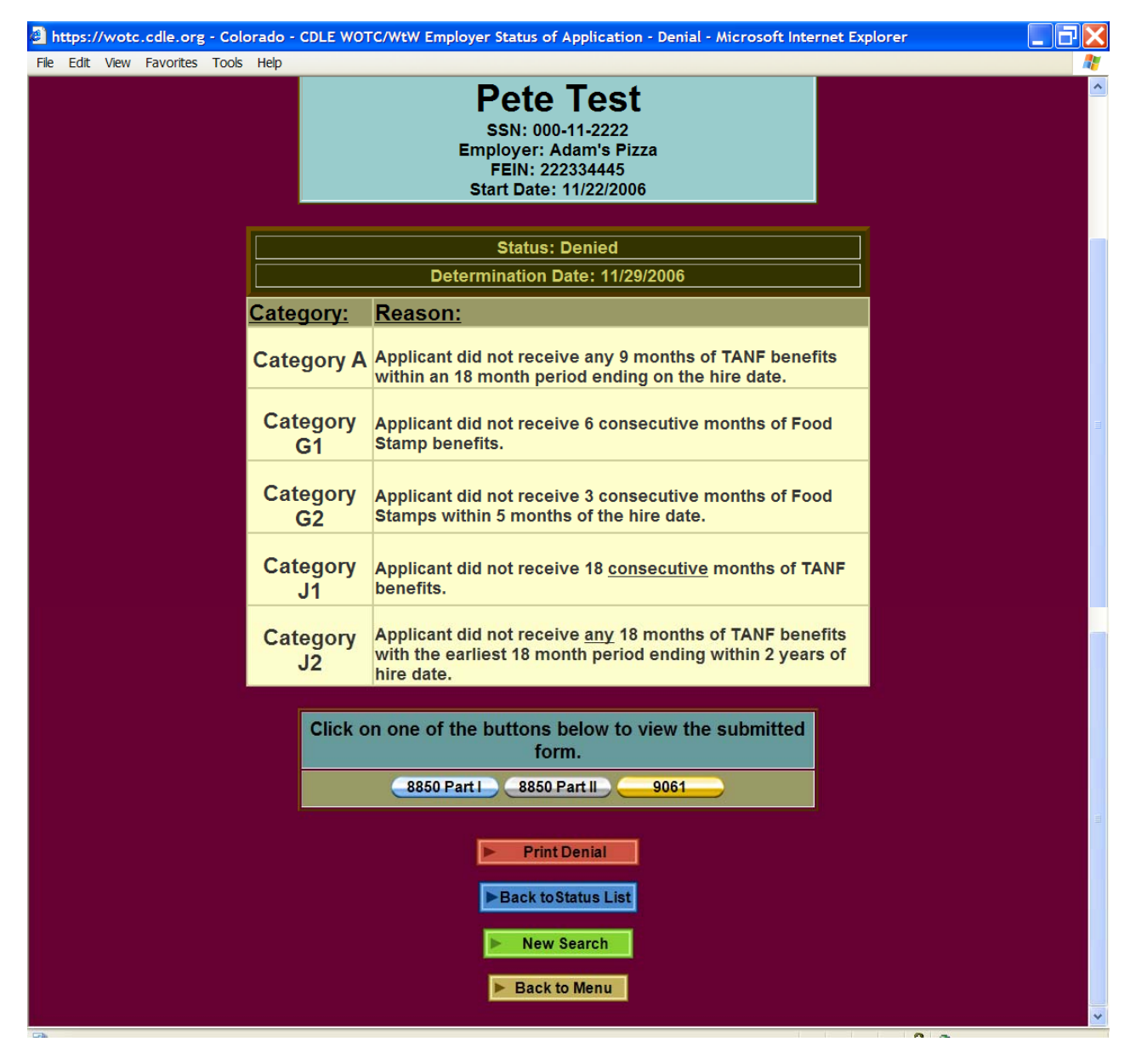

The status result page provides the application status, determination date, and the category reasons of the status. Selecting the 8850 Part I and 8850 Part II allows you to view the submitted form. The 9061 button allows employers to view and provide additional information updating the original submission. Selecting the "Print Denial" or if it is a certification, "Print Certification" button will print the decision letter.

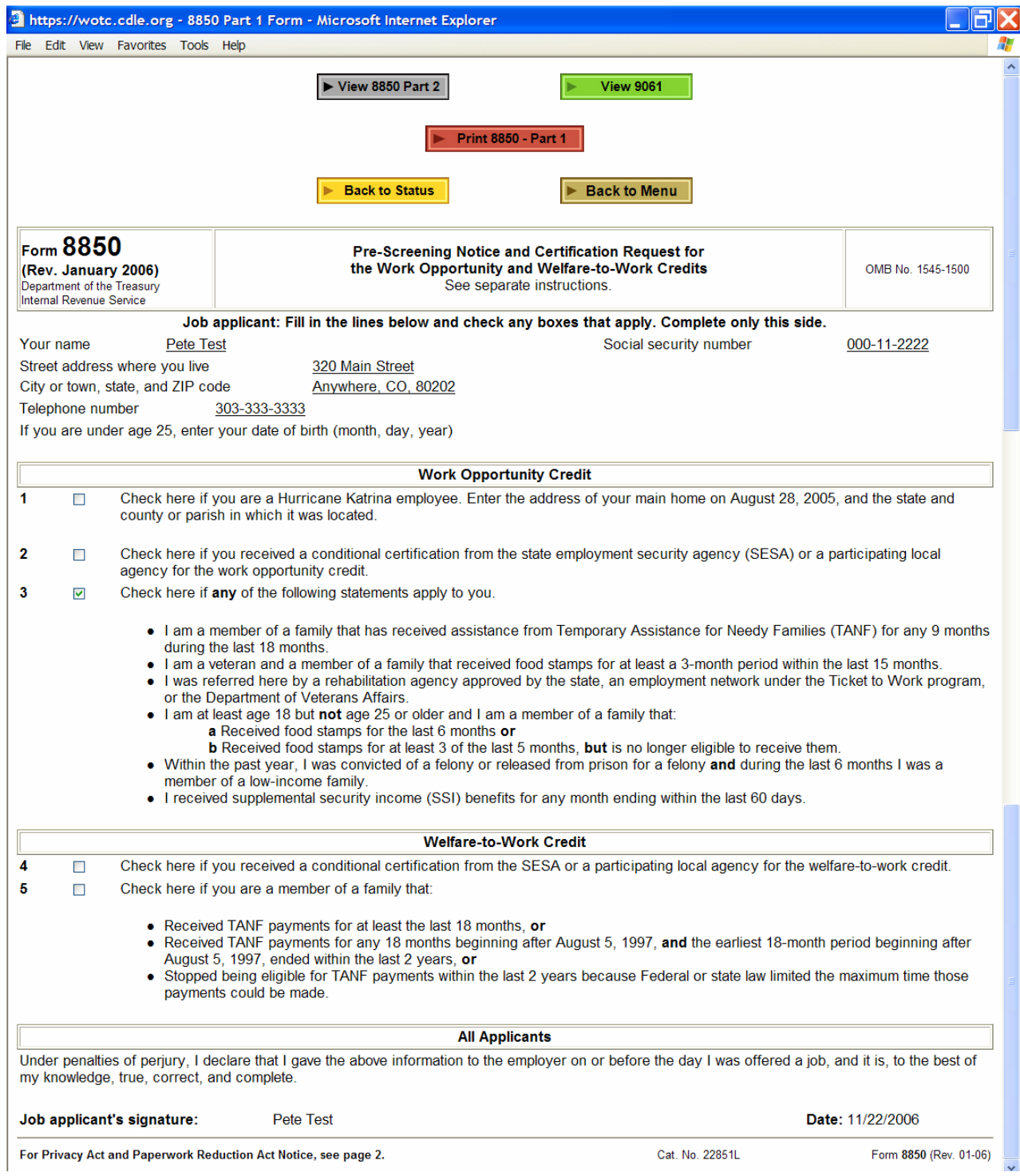

A view version of the information submitted on the 8850-1 and 8850-2 can be printed.

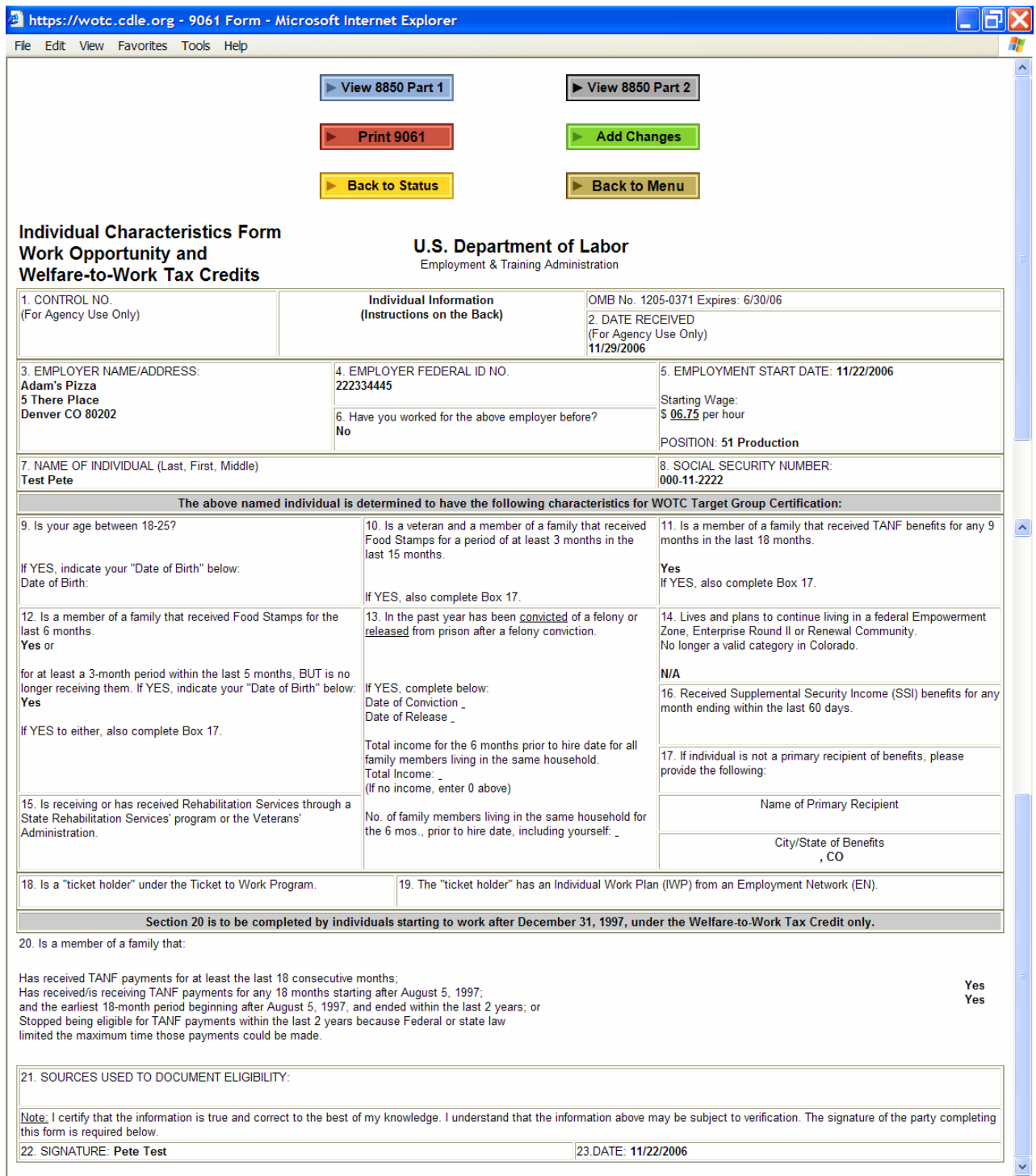

Employers may view, print and make changes to the 9061 form. Clicking the "Add Changes" button will open the Update Registration ETA 9061 form. Categories chosen in the original submission may not be removed. However additional categories may be selected. If the date of birth category was not provided at the original submission, it may be included. A signature date must be provided on the updated form.

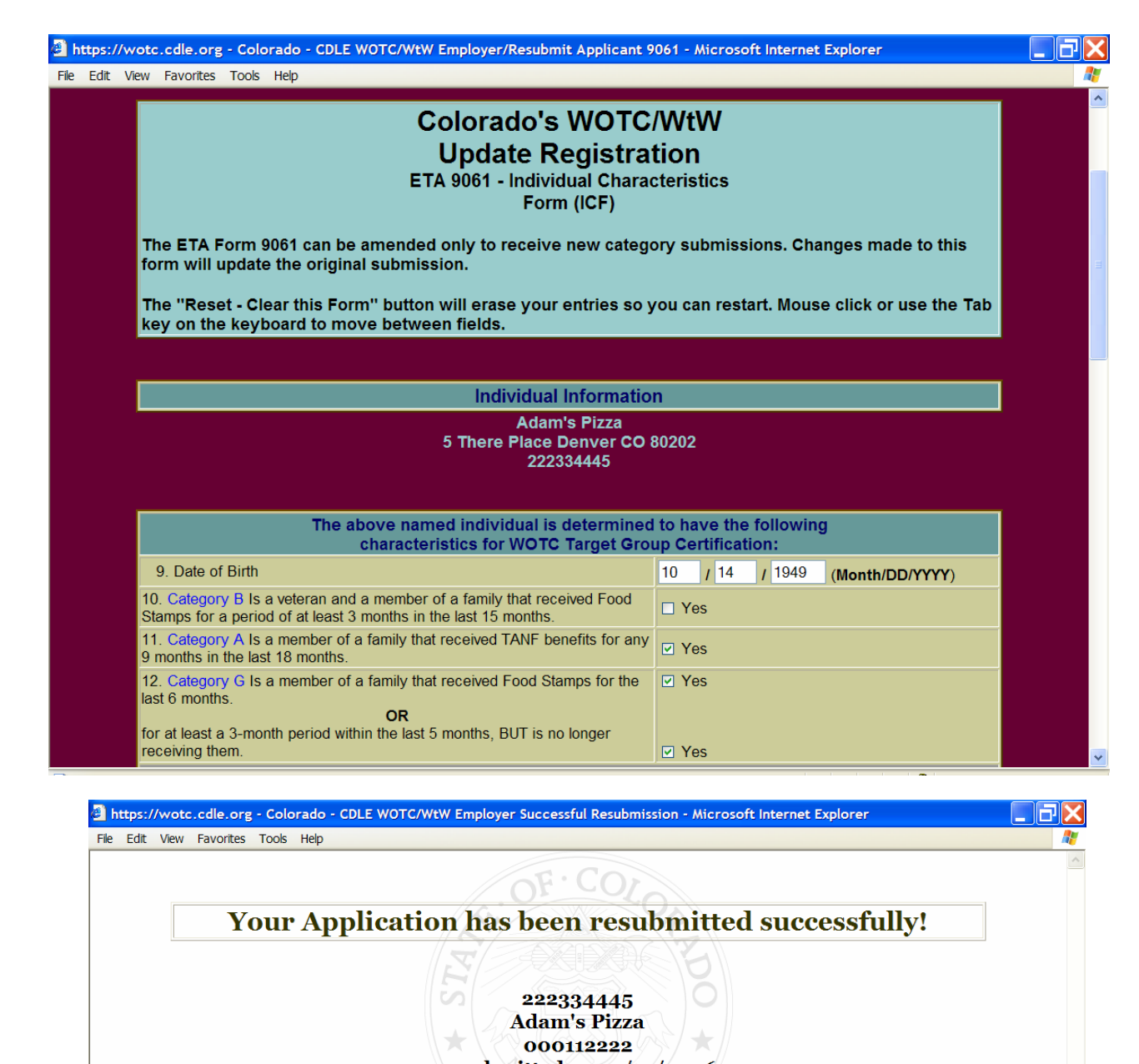

resubmitted on 12/19/2006 at 9:41 AM **Colorado Department of Labor and Employment** 

**Attn: WOTC** 633 17th St., Suite 700 **Denver, CO 80202** 

wotc@state.co.us

**Print This Page** 

▶ Back to Menu